# Ī, NIET

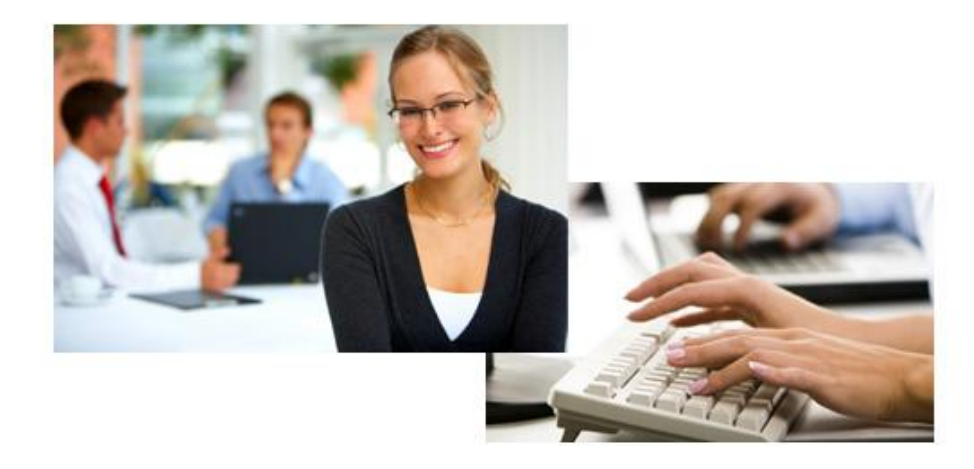

#### **Last modified: 11/26/13**

Copyright © 2013 Digital Accessories Corporation. All Rights Reserved.

Information in this document is subject to change without notice. The software may be used or copied only in accordance with the terms of the EULA. No part of this publication may be reproduced, stored in a retrieval system, or transmitted in any form or any means electronic or mechanical or photocopying and recording for any purpose other than the purchaser's personal use without the written permission of Digital Accessories Corporation.

Digital Accessories Corporation (DAC)

**Please note:** DAC operates through authorized distribution dealers. If you are an end-user, please contact the local dealer who sold you the product for technical support or future sales.

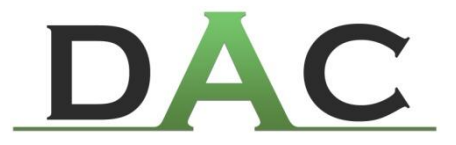

# **Table of Contents**

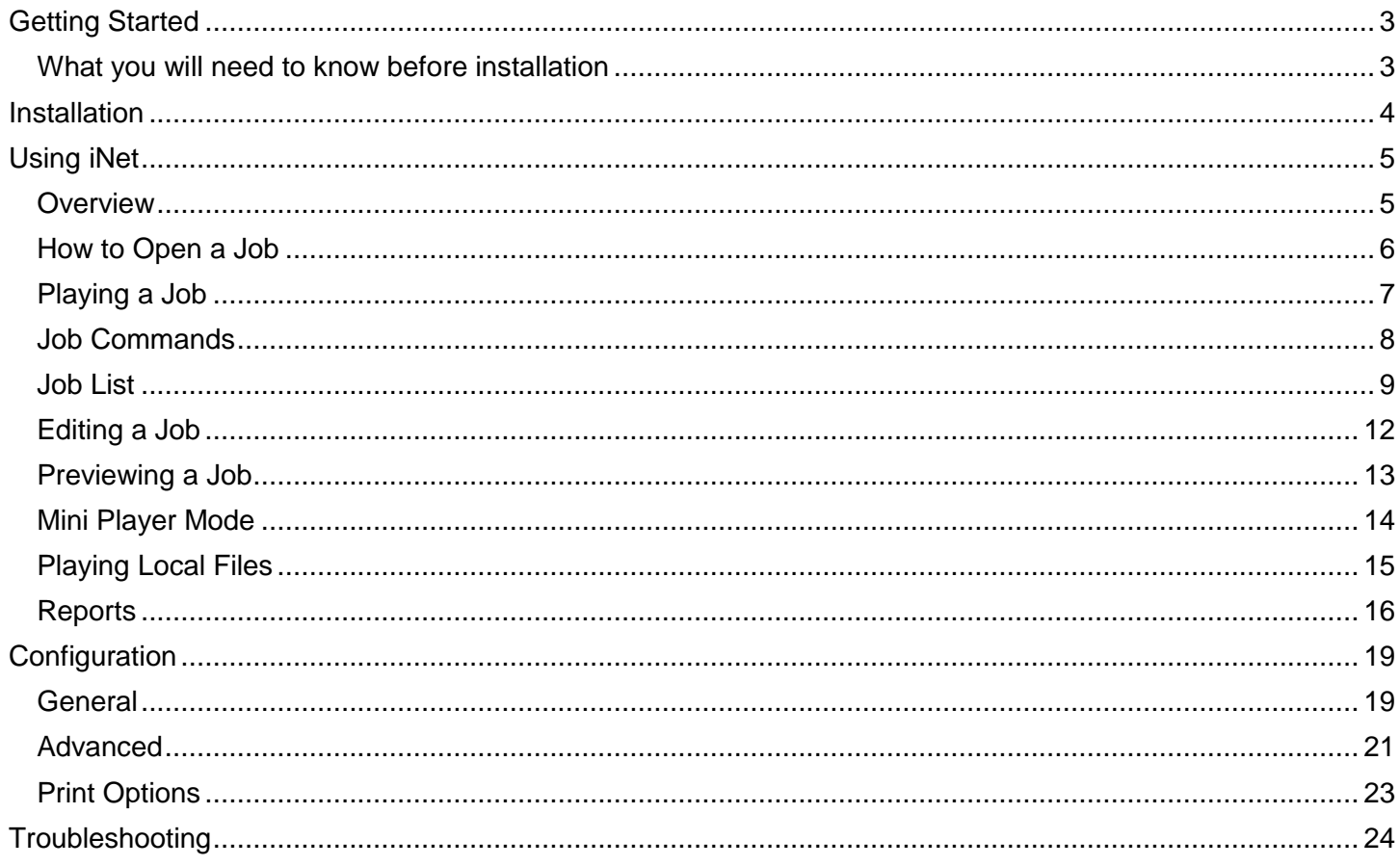

# <span id="page-2-0"></span>**Getting Started**

iNet is a powerful, yet intuitive and user-friendly transcription application for Phoenix Servers from DAC. It can be used on your local network or across the internet.

### <span id="page-2-1"></span>**What you will need to know before installation**

#### **Does your computer meet the system requirements?**

**OS:** Microsoft Windows XP SP3, Vista SP1 (32/64 bit), Windows 7 (32/64 bit), Windows 8 (32/64 bit) **Processor:** Dual-core **Memory:** 1 GB (1.5 GB for Microsoft Windows Vista, Server 2008, or 7) **Hard Disk Space:** 20 MB **Screen Resolution:** 1024 x 768 pixels, 65k colors **Additional Requirements:** Sound card & 1 powered USB port

#### **Do you have an iNet foot control from DAC (IN-DAC2)?**

The product key is embedded in the foot control. Using another third-party USB foot control will cause iNet to run in demo mode.

# <span id="page-3-0"></span>**Installation**

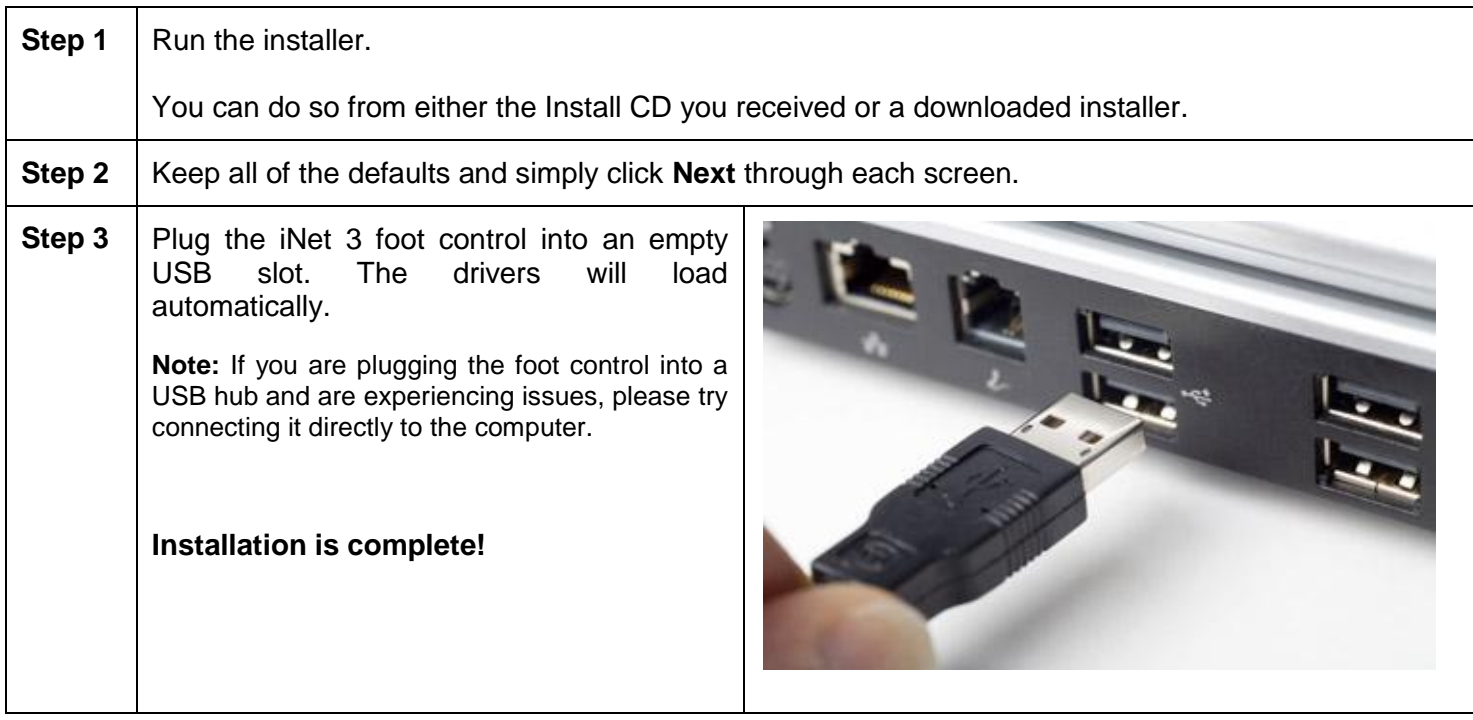

# **Using iNet**

For basic instructions on how to use iNet 3, please view the Quick Start Guide. You may access this from iNet 3 by going to **Help>Quick Start Guide** in the menu bar. Alternatively, it is available on our website.

#### **- Overview**

When you first open iNet 3 and connect to the server, you will get a screen like the one below. This is the main screen. From here you can see what jobs are available for transcription, play dictations, and access all important functions. The diagram below gives a quick explanation of the primary features.

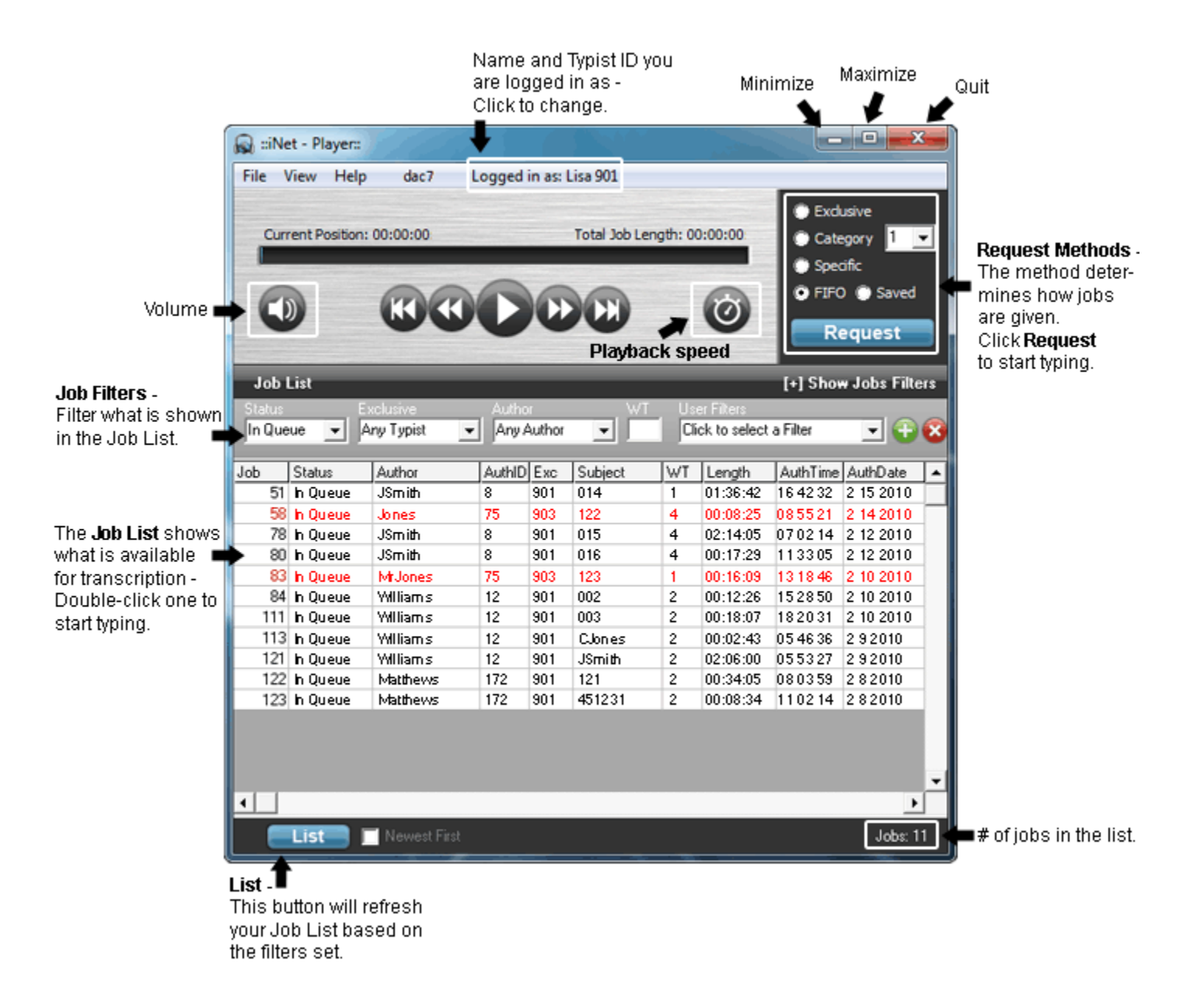

### **- How to Open a Job**

There are two ways to open a job for transcription. The first is by using one of the **Request Methods**. These are **Exclusive**, **Category**, **Specific**, and **FIFO**. The second is by selecting a job from the **Job List**.

#### **- Using the Request Methods**

To request a job, select which of the four methods you want to use, and click **Request Job**. The four methods are:

- 1. **Exclusive** This will give you jobs only assigned to your **Typist ID**. So if you're Typist ID is 901, only jobs that have the number 901 in their **Exc** field on the **Job List** will be given to you.
- 2. **Category** Along with selecting **Category**, you must select which category number to use. These categories are basically preset filters using anything from one criteria to several. You cannot modify a category as they are created on the server.
- 3. **Specific** When you click **Request** with this option, you will be given a screen with the criteria: **Document Number**, **AuthorID**, **WT** (worktype), **Subject**, and **Department**. If you enter a **Document Number** (job number) and click **Request**, it will give you that specific job. If you select any of the other four criteria it will give you the oldest job that meets that criteria.
- 4. **FIFO**  First-in-first-out or **FIFO**, will give you the oldest job that your ID has permission to open.

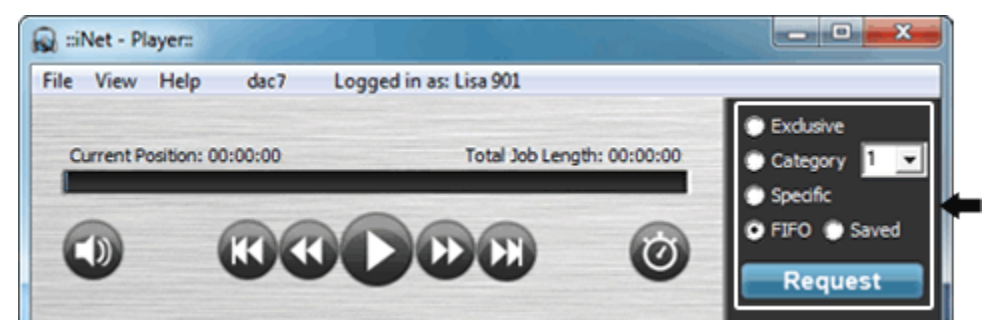

#### **- From the Job List**

To request a job from the **Job List**, you can either:

- 1. Double-click the job, or
- 2. Right-click the job and choose **Request** from the drop-down menu that appears (see image below).

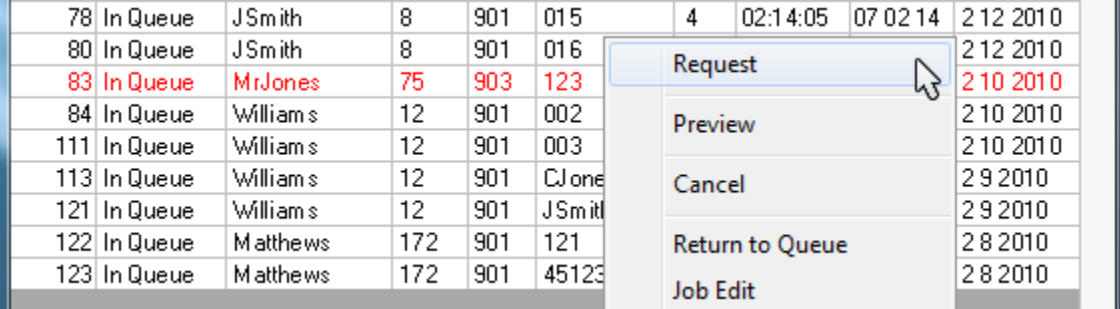

# **- Playing a Job**

This section will show the different features available to you once you have opened a job for transcription.

#### **- Playback Functions**

In addition to using the foot control, the playback buttons can be used. They are as follows: **Skip to the Beginning**; **Rewind**; **Play**; **Fast Forward**; **Skip to the End**.

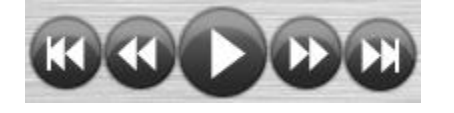

#### **- Current Position and Total Job Length**

**Current Position** shows you where you are at within the job. **Total Job Length** shows you how long the job is. The blue progress bar will reflect your position and, if clicked, can be dragged to any position.

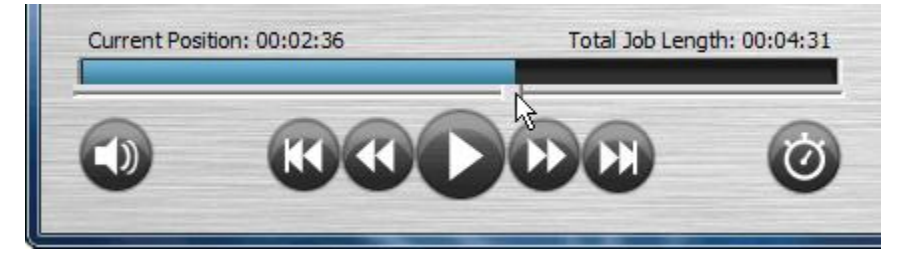

#### **- Playback Speed**

You can change the speed of playback, with 25 being the slowest and 175 being the fastest. 100 is the default playback speed.

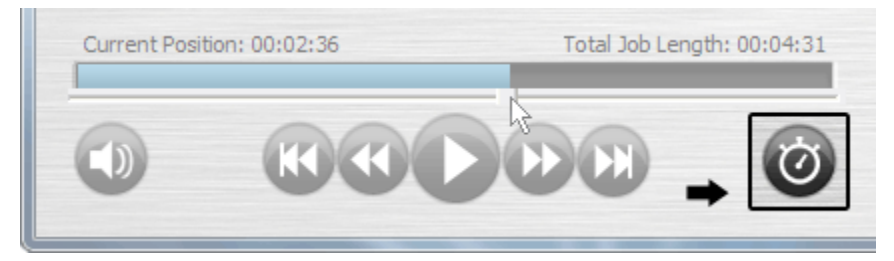

#### **- Playback Volume**

To raise or lower the playback volume, click the speaker icon. A volume bar will appear, with 0 being the lowest and 100 being the highest.

This only affects the volume of playback with a job, not any of the audio prompts in iNet. That is controlled by your Windows system volume.

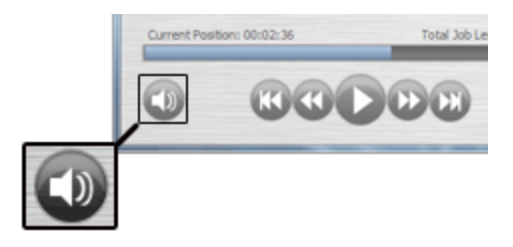

### <span id="page-7-0"></span>**- Job Commands**

Once you have requested a job and it has opened, the **Request Methods** will disappear and be replaced with Job Commands. These commands only relate to the job that you currently have opened.

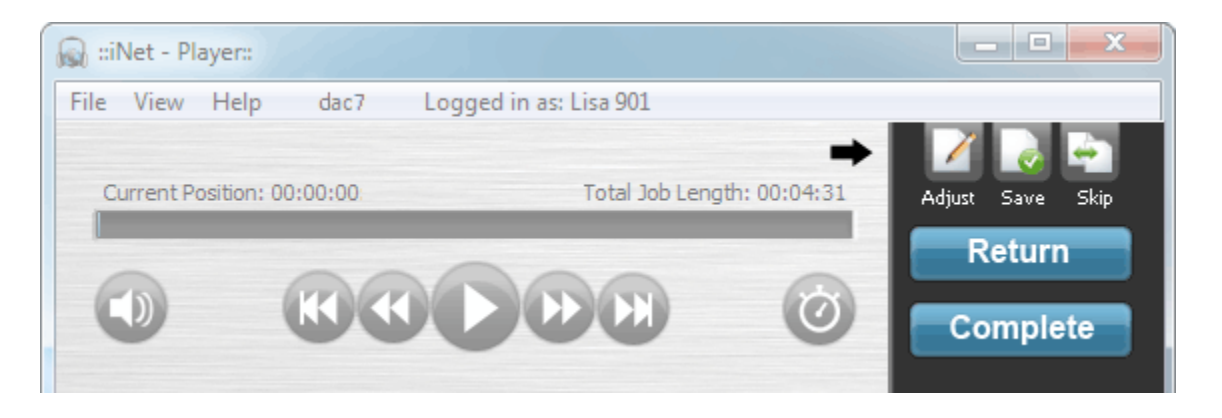

The five commands are:

**Return** – Your current job will be returned without changing its status.

**Complete** – When you have finished transcribing a job, this will close it and change its status from **In Queue** to **Completed**. You must be at the end of the job to mark it **Complete**.

**Adjust** – A screen will appear for you to edit any of the dictation's demographics, such as Author, worktype, and etc.

**Save** – Your position in the job will be saved for future playback, the job will be closed, and its status will be changed from **In Queue** to **Saved**.

**Skip** – If requesting jobs using one of the **Request Methods**, then your current job will be returned and the next job will be automatically opened.

### **- Job List**

The **Job List** is where all available dictation is displayed. If at any time your **Job List** is not visible, then go to **View>Show Job List**. Likewise, if you want to hide the Job List, go to **View>No Job List**.

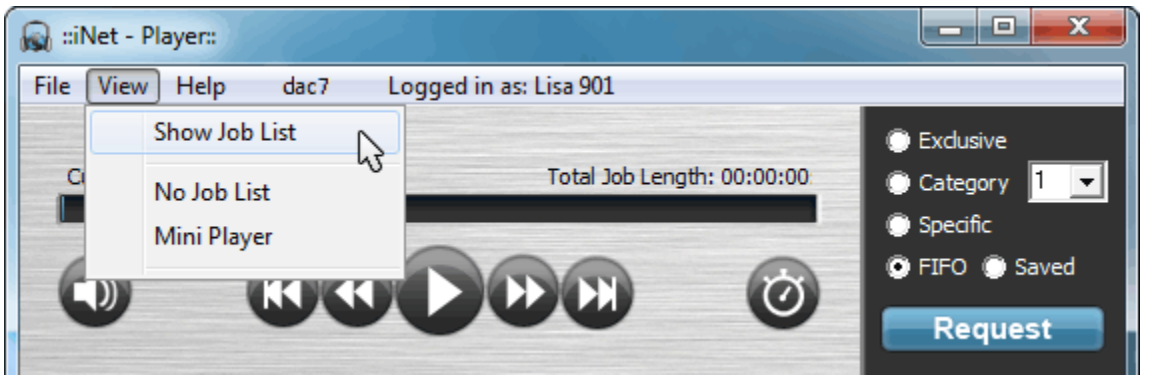

#### **- Job Filters**

**Job Filters** allow you to filter out jobs that you do not want displayed in your **Job List**. This can be especially helpful if you only transcribe for a particular person, worktype, or department. There are several different filters that can be applied. You can use one of them, all of them, or any other combination to achieve the desired results. Whenever you have made changes to your **Job Filters**, you must click the **List** button for the **Job List** to show the updated results.

In addition, you can toggle the advanced filters' visibility by clicking **[-] Hide Job Filters** or **[+] Show Job Filters**.

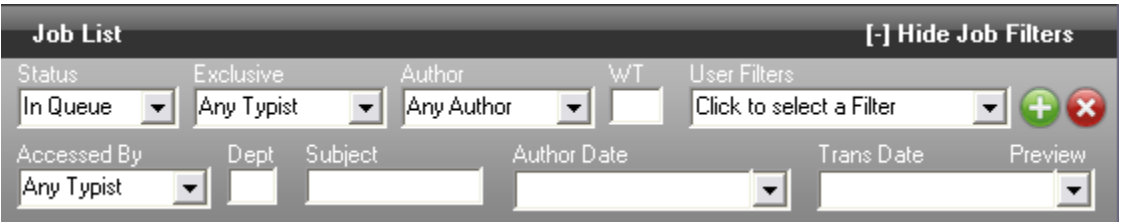

#### **Status**

Filter jobs by their Status. This is based on the **Status** column in the **Job List** Choose from twelve different status conditions. What each of these mean is explained further down in the Data Columns section.

#### **Exclusive**

Filter jobs by their Typist assignment. This is based on the **Exc** column in the **Job List**.

#### **Author**

Filter jobs by author. This is based on the **Author** column in the **Job List**.

#### **WT (worktype)**

Filter jobs by their worktype number. This is based on the **WT** column in the **Job List**.

#### **User Filters**

This is not a filter itself. If you have multiple filter criteria set and you wish to save it for future use then you

can type a name for the filter in the box where it says **Click to select a Filter** and press the green **+** button. Clicking the red **x** button when you have a filter selected from the dropdown will delete it.

#### **Accessed By**

Filter jobs to only show those that have been typed or reviewed by a particular Typist. This is based on the **TypistID** column in the **Job List**.

#### **Dept (department)**

Filter jobs by their department number. This is based on the **Dept** column in the **Job List**.

#### **Subject**

Filter jobs by their subject. This is based on the **Subject** column in the **Job List**.

#### **Author Date**

Filter jobs by their creation date. This is based on the **AuthDate** column in the **Job List**.

#### **Trans Date**

Filter jobs by their transcription date (Completed). This is based on the **TransDate** column in the **Job List**.

#### **- Data Columns**

There are 18 different potential **Data Columns** for each job. It is possible to have more than the default 18 different columns, but these would be custom fields that were created by your administrator and are unique to your setup. Typically, only the first 10 are visible in the **Job List** unless you scroll further to the right.

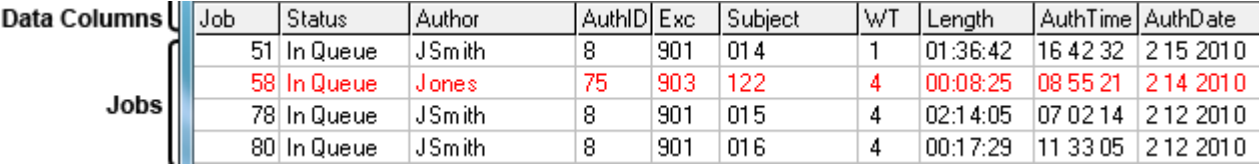

#### **Job**

The unique job or document number for that particular dictation.

#### **Status**

There are twelve different status types: **In Queue**, **Completed**, **Saved Trans**, **Held Author**, **In Trans**, **In Dictation**, **All Active Documents**, **All Documents**, **Marked**, **Archived**, **Comp & Archived**, and **Auxiliary**.

**In Queue** – Dictations that have not been transcribed yet.

**Completed** – Dictations that have been transcribed.

**Saved Trans** – Dictations that have been saved by a typist for completion at a later time.

**Held Author** – Not typically used.

**In Dictation** – Dictations that are being dictated. When the author finishes it will become **In Queue**.

**All Active Documents** – Includes every status except for Auxiliary.

**All Documents** – Includes every status.

**Marked** – This is a secondary status. A job may be **In Queue** but **Marked** to edit its demographics.

**Archived** – Dictations that have had their audio file purged but the database entry remains.

**Comp & Archived** – Includes dictations with the **Completed** and **Archived** status.

**Auxiliary** – Dictations that have a database entry but the Server cannot find the matching audio file. Contact your system administrator if you have one of these dictations.

#### **Author** and **AuthID**

This is the name and ID number of the author who dictated the job.

#### **Exc**

This refers to who the dictation is exclusively assigned to. If there is not an assignment it will have the ID 900. If there is an assignment, it will have the ID of the typist, such as 901.

#### **Subject**

Any combination of alphanumerics can be in the **Subject**. This field can be very beneficial in distinguishing specific jobs. This column may be named **Patient** or **Case** on some servers. If this field is blank or incorrect you may perform a **Job Edit** and modify the field.

#### **WT**

WT stands for worktype.

#### **Length**

The total length of the job is in the format of hh:mm:ss. Sometimes, based on the encoding, this number can be slightly different than what the real length is.

#### **AuthDate**

This is the date the author dictated the job. It follows the format of mm/dd/yyyy. Jobs dictated from a telephone will always be correct (as long as the Phoenix Server's date is correct). However, the author date for some files that are imported from other sources (such as dss files) may have the date it was *imported*, not the date the actual dictation was *created*.

#### **AuthTime**

This is the time of day the author dictated the job. It follows the format of hh/mm/ss. Jobs dictated from a telephone will always be correct (as long as the Phoenix Server's time is correct). However, the author time for some files that are imported from other sources (such as dss files) may have the time it was *imported*, not the time the actual dictation was *created*.

#### **Dept**

Dept stands for department.

#### **TransName** and **TransID**

The name and ID number of the typist who last opened the dictation, or if **Completed**, the typist who transcribed it.

#### **TransDate**

This is the date the typist transcribed the job. It follows the format of mm/dd/yyyy. This date will always be correct as long as the Phoenix Server's date is correct.

#### **TransTime**

This is the time the typist transcribed the job. It follows the format of hh/mm/ss. This date will always be correct as long as the Phoenix Server's time is correct.

#### **SysID**

Some dictation devices have their own unique System ID, in which case it will be displayed here.

#### **Priority**

Will be either **Yes** or **No**. If it is **Yes** then the job's text will be red.

#### **FileName**

This is the dictation's file name.

# **- Editing a Job**

A job's demographic data (worktype, subject, etc.) can be edited in iNet 3. This can be done with the job open or straight from the Job List.

#### **- With the job open**

To edit a job you already have open:

1. Right-click the **Return** Job Command. A window will appear (as seen below).

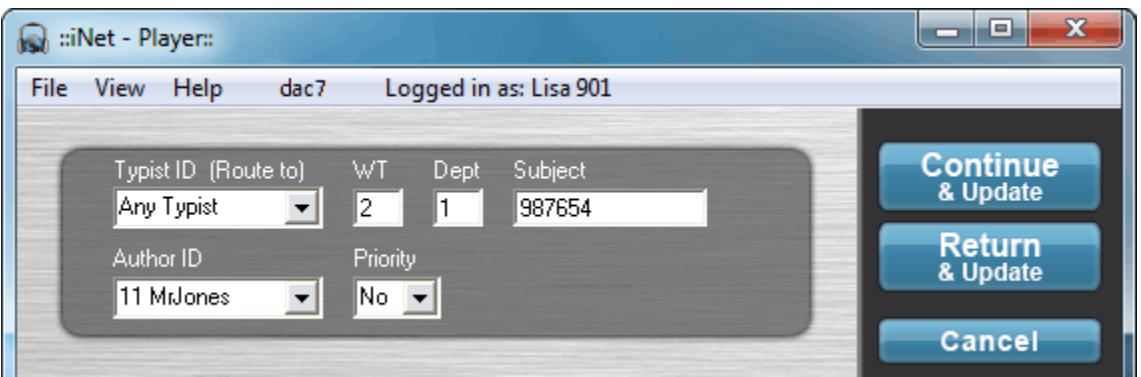

2. Edit the fields as desired. When finished, click **Return & Update** (to return the job) or **Contine & Update**  (to continue playing the job).

#### **- From the Job List**

playing the job).

To edit a job directly from the Job List:

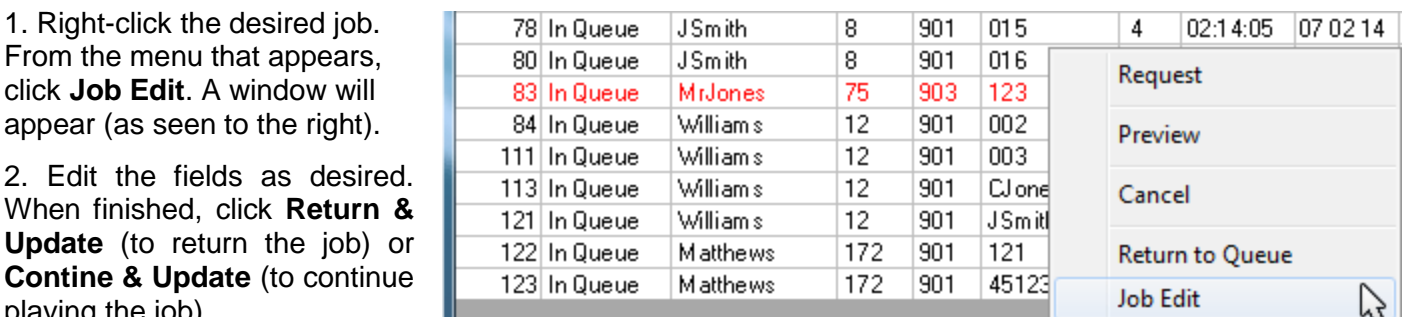

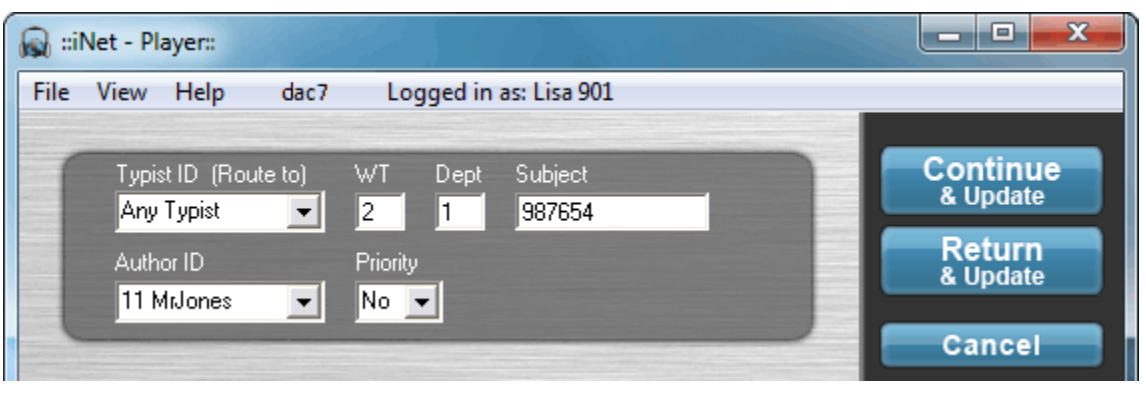

# **- Previewing a Job**

Previewing allows you to save time by quickly finding a job without having to open and listen to each one. The length of each preview can be adjusted as needed.

#### **- Previewing**

To preview a job:

1. Right-click the desired job. From the menu that appears, click **Preview**.

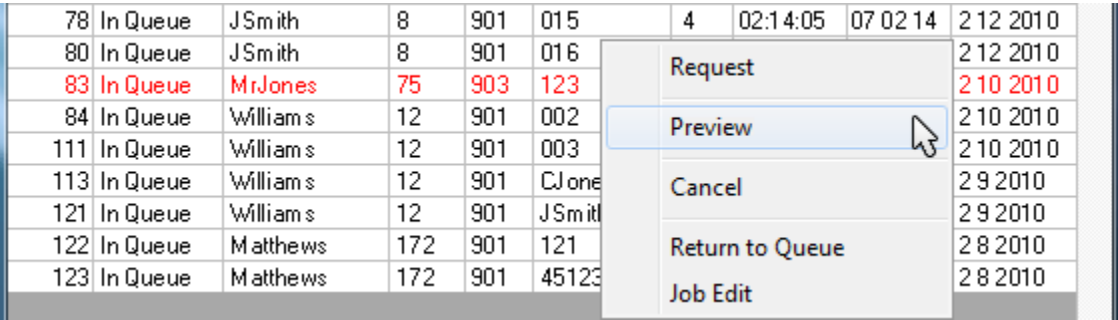

# **- Mini Player**

When in **Mini Player** mode, iNet 3 is visible as a small bar with most of its major functions. You can change to the Mini Player at any time by going to **View>Mini Player**. In addition, the Mini Player can be automatically enabled every time you open a new job and press play.

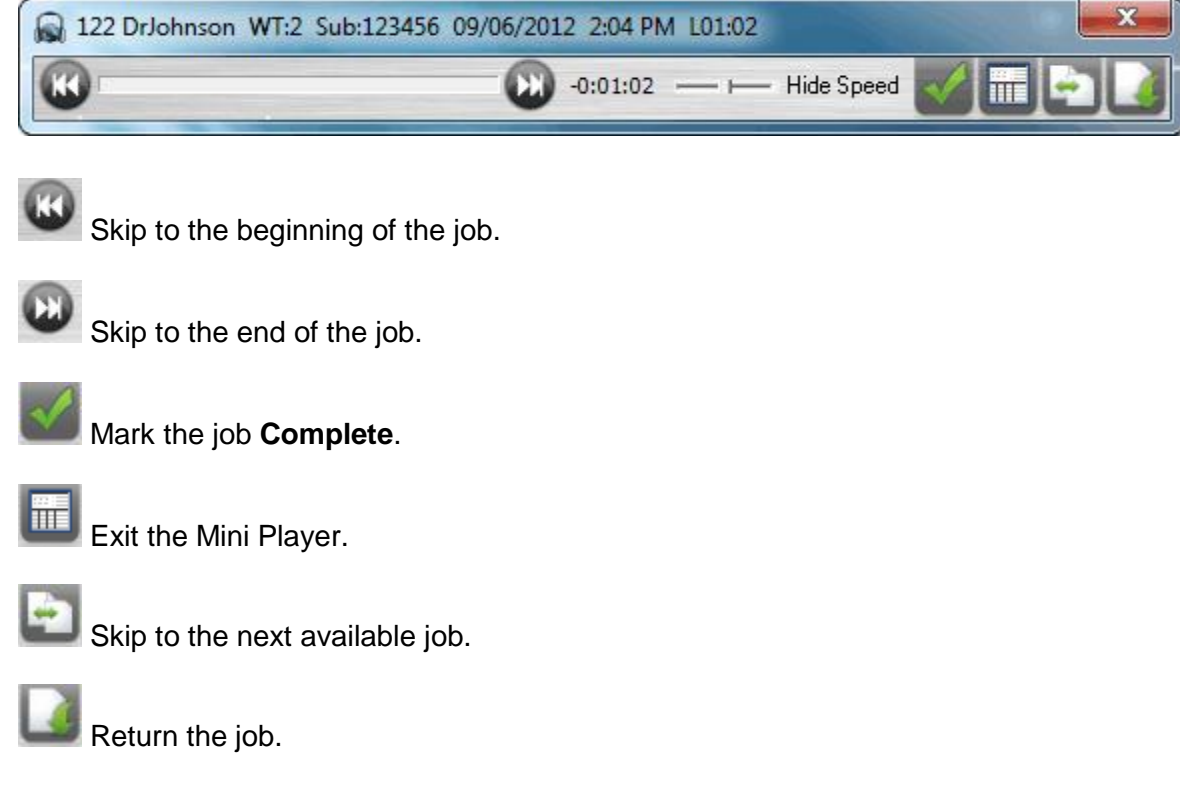

# **- Playing Local Audio Files**

iNet can play audio files that are on your local computer or network, that are not listed on the Phoenix Server. Most audio formats are supported.

#### **- Opening a File**

To open a local audio file:

- 1. Go to **File>Manual File Select**. A window will popup.
- 2. Select the audio file you want and click **Open**.

3. Play using your foot control as usual. Note, though, that the Complete, Save, and other Phoenix Server specific features will not be available with a local file.

### **- Reports**

iNet 3 can produce a number of different reports in the form of a text file (.doc), and can then be edited in any text editor. They are accessible from the **File** menu and are **Create Job List**, **Create Users List**, **Create Productivity Reports**.

#### **- Job List Report**

The **Job List** determines what is included in this report, so you may need to take advantage of the **Job Filters** features. This allows you to create a list with only the jobs you want. In addition, you can have the jobs sorted by any of the data columns by clicking their headers. Clicking the same header more than once will toggle listing the jobs from ascending to descending order.

To create the report:

1. Go to **File>Create Job List** or press **Ctrl-P**. This is will create a report based on what you see in your current **Job List**.

**Example:** You want to create a report to see all the jobs Lisa (ID 901) has typed and have it listed by author alphabetically. To achieve this, you would select **Completed** as your **Status**, **901** in the **Accessed By** box, click **List**, and then click on the **Author** column to have it sorted by name. Then press Ctrl-P. The image below shows the results.

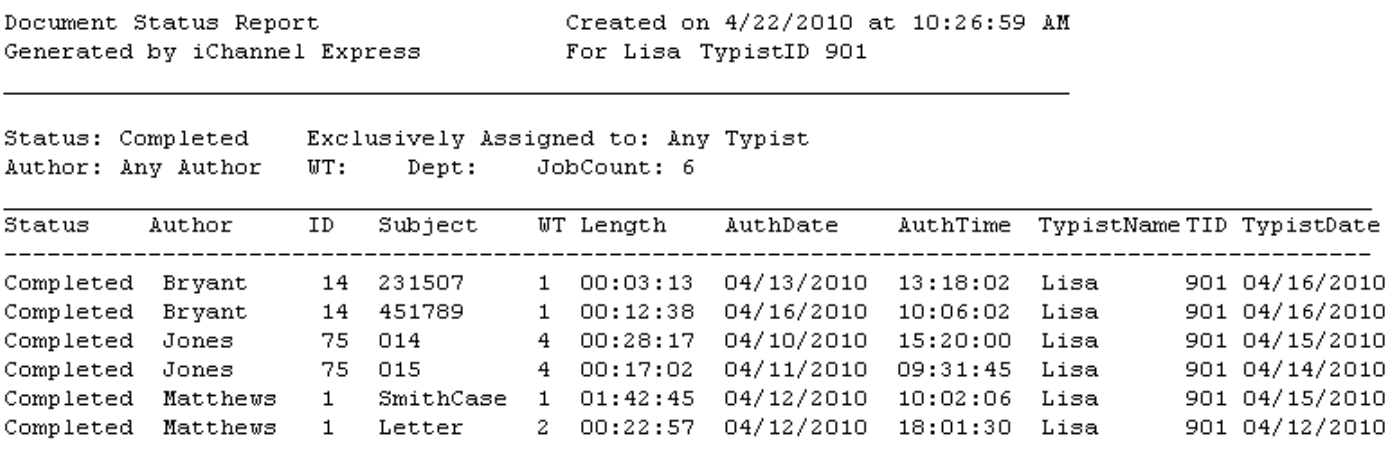

Total 'In Queue' Length Count: 03:06:52

#### **- Customizing Job List Reports**

There are 18 different columns of data displayed in the **Job List** for each dictation. However, only the columns enabled will be included in the **Job List** report. To disable or enable a column:

- 1. Go to **File>Settings>Print Options** tab.
- 2. Check the data columns you want included. Uncheck the ones you do not want included.
- 3. Click **OK**.

#### **- Users List Report**

The **Users List** report will create a list of all author and typist profiles on the server. Their names, ID numbers, and basic settings are included in the report.

To create the report:

1. Go to **File>Create Users List**.

#### **- Productivity Report**

The **Job List** has a bearing on what is displayed in your Productivity reports, but unlike Job List reports which produce reports listing each dictation, Productivity reports provide totals for Authors or Typists. This is a useful tool for billing authors for the dictation they created, or paying typists for the dictation they transcribed.

To create the report:

1. Go to **File>Create Productivity Report** or press **F12**. This is will produce a popup window with the options **Authors: Dictation Created**, **Typists: Typed Minutes**, **Specific Typists: Typed, by Author**. Click **Create**.

#### **Authors: Dictation Created**

This creates a report providing the total number of jobs and their total length per author. This is based on the **Job List**.

> **Example:** You want to create a report for all authors that have dictated during the month of October 2013. To achieve this, you would select **All Active Documents** as your status, **Any Typist** in the **Exclusive** and **Accessed By** fields, **Any Author** in the **Author** field, and set the **Author Date** field to **10/1/2013 to 10/31/2013** using the calendar, and click **List**.

If you would rather it only include dictations that have been transcribed you would change the status field to **Completed** instead of **All Active Documents**.

If you would rather only create such a report on one author's dictation, select that user from the **Author** field instead of **All Authors**.

If you would rather the date range to be different, simply change the **Author Date** field.

Or if you wanted the report to only include dictations created from department 2 (as those are billed differently), then enter 2 in the **Dept** field. You could do the same with a worktype, subject/patient number, or a combination of these factors. As you can see, by altering your **Job List** filters, you can create a report as general or specific as needed.

#### **Typists: Typed Minutes**

This creates a report providing the total number of jobs and their total length that a typist or typists have transcribed. This is based on the **Job List**.

> **Example:** You want to create a report for all typists that have transcribed during the month of October 2013. To achieve this, you would select **Completed** as your status, **Any Typist** in the **Exclusive** and **Accessed By** fields, **Any Author** in the **Author** field, and set the **Trans Date** field to **10/1/2013 to 10/31/2013** using the calendar, and click **List**.

If you would rather only create such a report on one typist's transcription, select that user from the **Accessed By** field instead of **All Typists**.

If you would rather only create such a report on one author's dictation, select that user from the **Author** field instead of **All Authors**.

If you would rather the date range to be different, simply change the **Trans Date** field.

Or if you wanted the report to only include dictations created from department 2 (as those are billed differently), then enter 2 in the **Dept** field. You could do the same with a worktype, subject/patient number, or a combination of these factors. As you can see, by altering your **Job List** filters, you can create a report as general or specific as needed.

#### **Specific Typists: Typed, by Author**

This creates a report that is very similar to the one for **Authors: Dictation created**, but adds some additional job count and adjusted minute fields to the bottom of the report.

# **Configuration**

You may access the configuration screen by going to **File>Settings** in the menu bar.

# <span id="page-18-0"></span>**General**

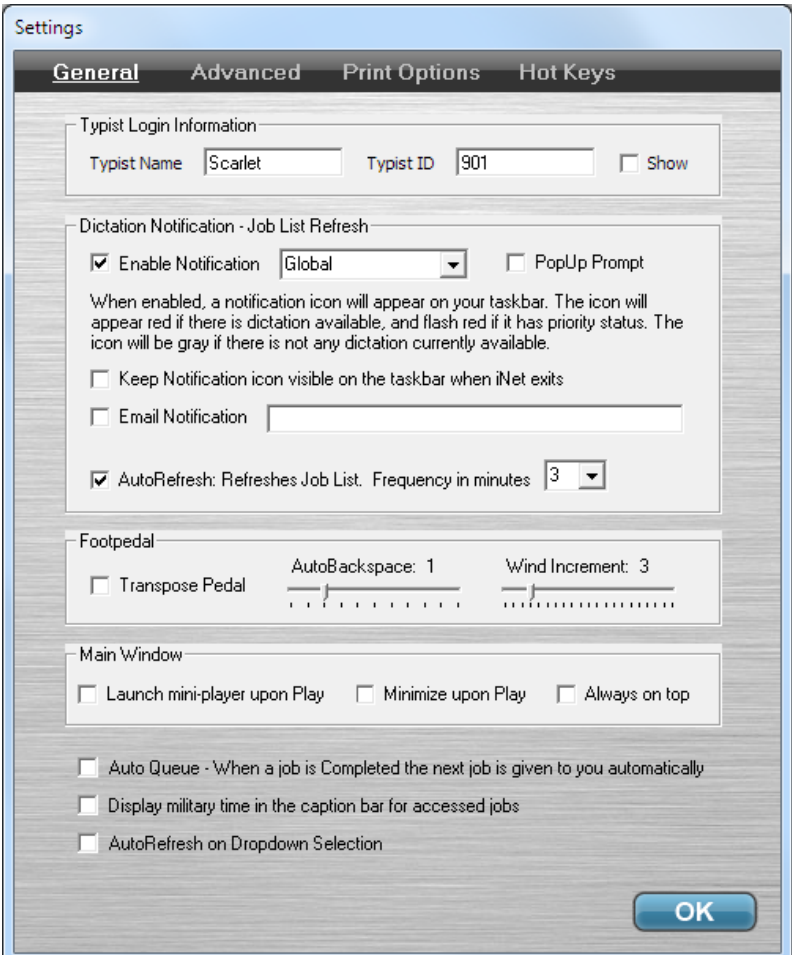

#### **Typist Login Information**

This is required to log on the server. Enter your name (no spaces or hyphens) in the **Typist Name** box. You need to enter the ID that was assigned to you in the **Typist ID** box. Check the **Show** box for your name and ID to be displayed in iNet's menubar when connected.

#### **Dictation Notification – Job List Refresh**

When the **Enable Notification** box is checked, a circular notification icon will be placed on your system tray near the computer's date and time. This icon will appear red if dictation is available. It will flash red if the dictation has a **Priority** status and be gray if there is no dictation available. If a connection to the server cannot be established, the icon will be yellow. The dropdown box gives you the option of **Exclusive** or **Global**. **Exclusive** means the notification light only alerts you to **In Queue** dictation assigned to your **Typist ID** (**Exc** data column), whereas **Global** alerts you to any **In Queue** dictation on the server.

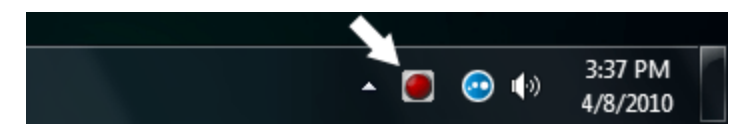

#### **PopUp Prompt**

If the **Enable Notification** option is checked, then this causes iNet to create a pop-up window alerting you to new **In Queue** dictation that is available, whether it is **Exclusive**, **Global**, or **Category**.

#### **Keep Notification icon visible on taskbar when iNet exits**

The notification icon will disappear when iNet is quit. If this option is enabled, however, it will keep the notification icon running even when iNet is quit.

#### **Email Notification**

This causes iNet to send an email alerting you to dictation that is now available. This is determined by whether you have it set **Exclusive**, **Global**, or **Category**. Enter the desired destination email address in the box. Note that for this option to work, it must be enabled and configured on your Phoenix Server.

#### **Auto Refresh**

Your Job List will refresh automatically based on the **Frequency** setting. The number is in minutes.

#### **Transpose Pedal**

The Rewind/FastForward buttons on your foot pedal will be switched, making the right pedal FastForward and the left pedal Rewind. Play is always the center pedal.

#### **Auto-Backspace**

This determines (in seconds) how big of an increment the dictation will automatically back up each time you press Play. You may set it from 0 (disabled) to 5 seconds.

#### **Wind Increment**

This determines (in seconds) the increment you will rewind or fast forward, from 0-20 seconds.

#### **Launch mini-player upon Play**

iNet will switch to mini-player mode when you go into Play.

#### **Minimize upon Play**

When you go into Play, iNet will minimize to the taskbar.

#### **Always on top**

iNet will always appear above other applications, regardless of which one has focus.

#### **Auto Queue**

When a dictation is **Completed**, the next job in your queue will automatically be requested.

#### **Display military time in the caption bar for accessed jobs**

A job's **AuthTime** by default is in the 12 hour am/pm format. This changes the format to 24 hour military time when displayed in the caption bar.

#### **Auto Refresh on Dropdown Selection**

<span id="page-19-0"></span>If enabled, the **Job List** will refresh automatically when a new filter option is enabled or changed.

# **Advanced**

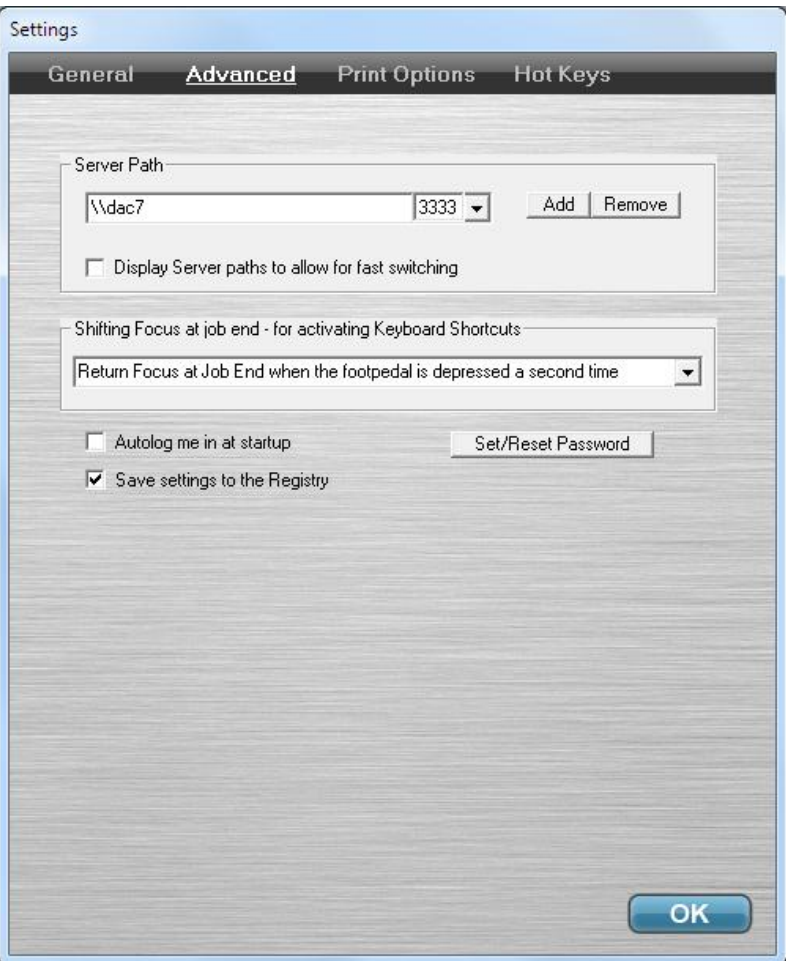

#### **Server Path**

This is the path to the Phoenix Server. To change the server path, type a new path in the box and then click **Add**. The path should start with \\ and then be followed by the server's name or IP address. If you will be connecting over the internet, then the path should have your network's public IP address, and not the server. The exception would be if you are using a VPN. You may save several different paths, but iNet can only connect to one server at a time.

Click **Remove** to delete a path from the drop-down menu.

#### **Display Server path for fast switching**

This allows you to click the server name in the menu bar and quickly switch to other saved paths.

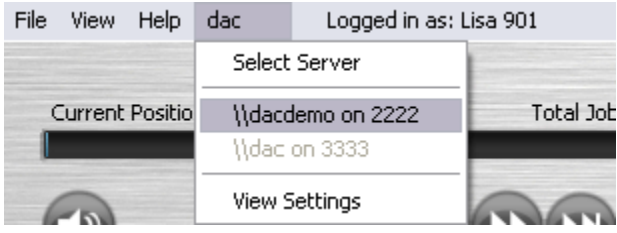

#### **Shifting Focus at job end (for activating keyboard shortcuts)**

In order for keyboard shortcuts to work, iNet must be the application in focus. When typing, typically your word processor or data entry application will be in focus. When you get to the end of a dictation, though, iNet can do one of the following 3 options:

**Never Return Focus** – The focus will remain on the application you are working in.

**Return Focus when the foot pedal is released** – iNet will receive focus when the foot control is released the first time after reaching the job's end.

**Return Focus when the foot pedal is depressed a second time – iNet will receive focus when Play** on the foot control is released and then tapped after reaching the job's end.

#### **Autolog me in at startup**

If enabled, at startup iNet will attempt to log in using the **Typist ID** you have configured. This bypasses having to press the **Connect** button. If your ID has a password, then you will be prompted for that before it connects you.

#### **Save settings to the Registry**

If enabled, your configuration settings will be saved to the Windows Registry instead of the **Config.ini** file (located in the program root directory). Saving to the registry is typically required if you will be using iNet with some form of thin client, running iNet from terminal server.

#### **Set/Reset Password**

Create or change your ID's password. To change your password, you will need to know your current password. If you have forgotten your current password, it will have to be reset on the Phoenix Server by an administrator. This feature can also be accessed from the **Help** menu.

# <span id="page-22-0"></span>**Print Options**

There are 17 different data columns that can be shown in a **Job List** report. To include that column in the report, check the box beside it. The **Job List** report is created from the **Ctrl-P** key, or from choosing **Create Job List** from the **File** menu.

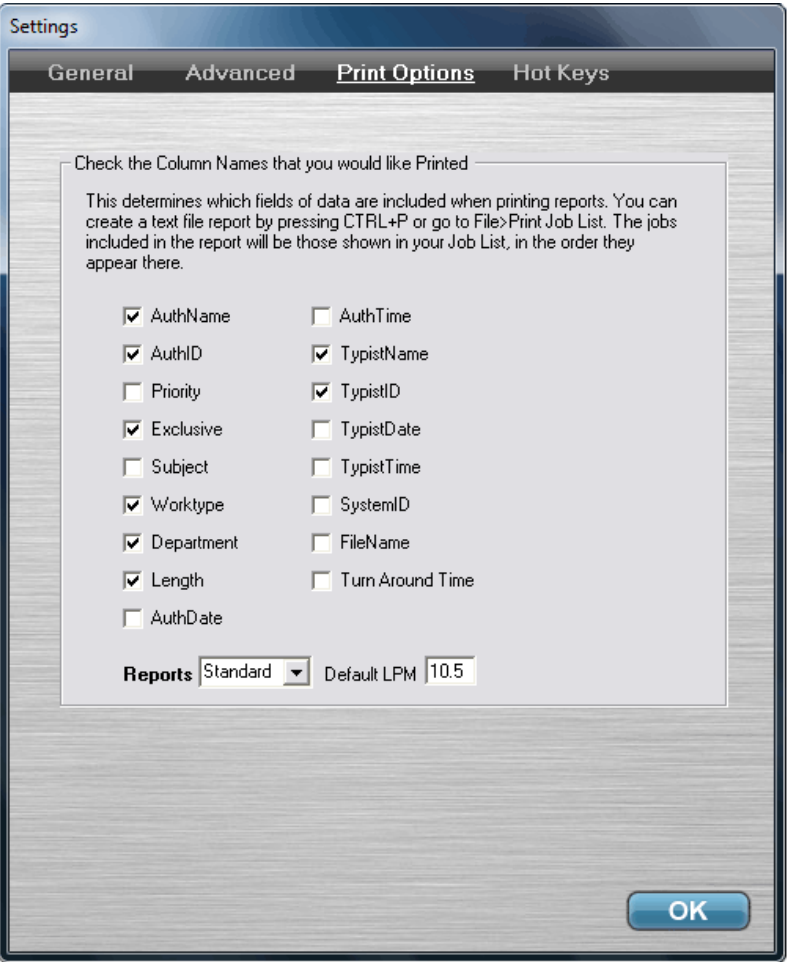

#### **Reports**

There are three different kinds of reports. **Standard**, **LPM**, and **Factor**. This setting only affects **Productivity Reports** created from the **F12** key, or from choosing **Create Productivity Report** from the **File** menu.

The **Default LPM** determines the lines per minute factor that is used to determine how many lines were typed in a report. This can be changed and include a decimal point (as seen in the image above).

# **Troubleshooting**

**For the latest and most extensive list of troubleshooting tips visit: dacsolution.com/support/inet3**

# **- Installation**

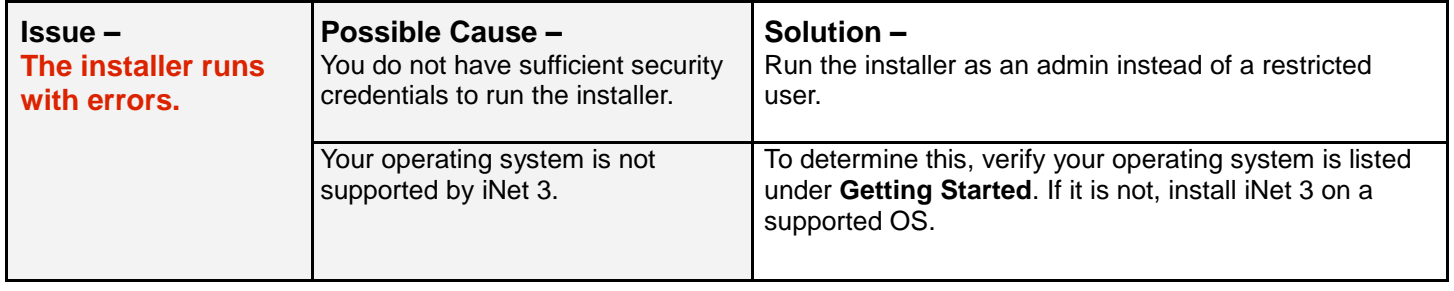

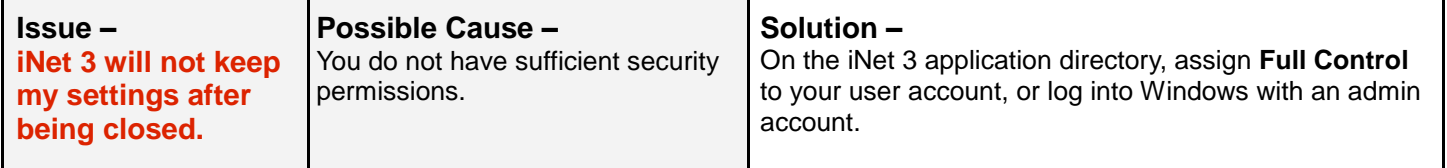

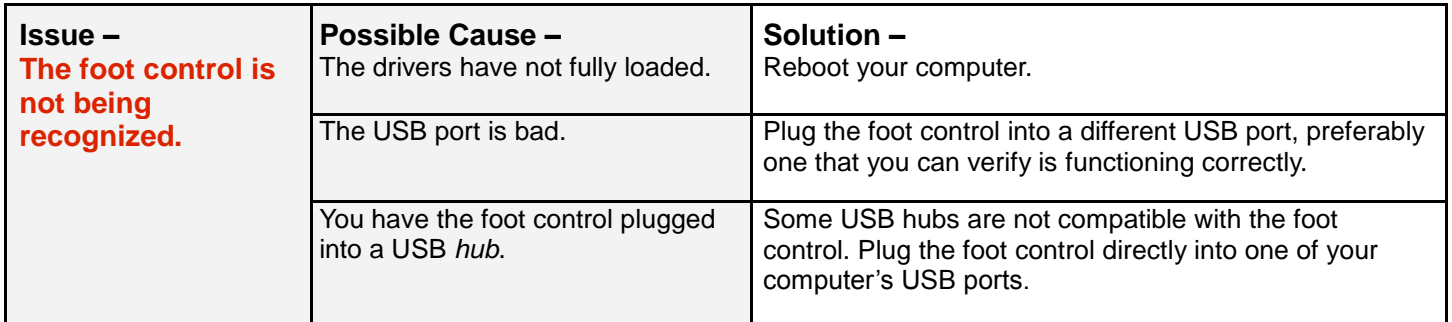

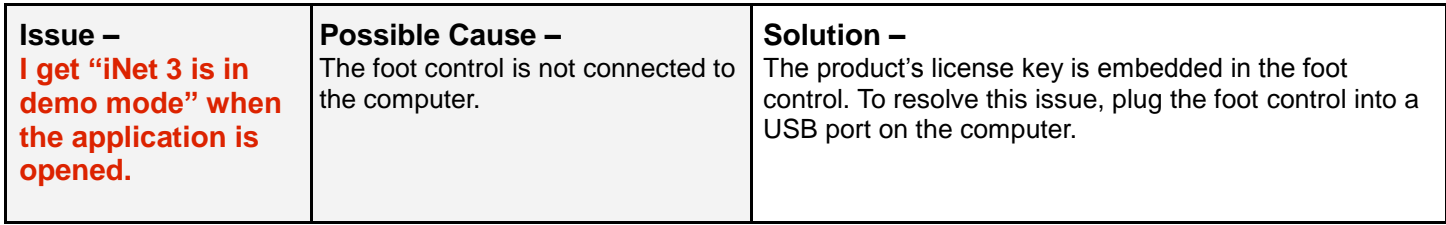